## **AARP ACUITY SCHEDULE**

- \*The LEAD CF at each site is able to print the desired number of copies of the client schedule for the day. The SC may do it for you.
- \*It is suggested that the schedule be printed the night before after 8:00pm for the next day. This allows you and your team to be prepared. Printing at the site is also available.
- All CFs should have a copy of the schedule to check taxpayers in.

## **Directions to Print Daily Tax-Aide AARP Schedule**

- 1. Open Acuity Schedule in Browser [\(www.acuityscheduling.com\)](http://www.acuityscheduling.com/).
- 2. Log onto site.
- 3. On the main CALENDAR screen select **Week**

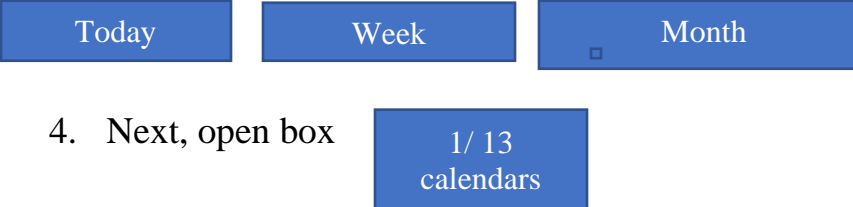

5. Choose the site by putting a check in the appropriate site and then choose show selected (at the bottom of the drop down box).

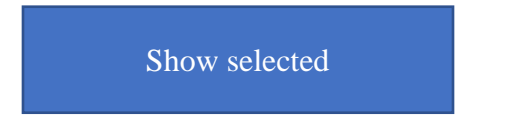

- 6. Click on the Desired date in the main calendar on the left side of screen.
- 7. Select **Printer icon,**
- 8. Select **Print Agenda**
- 9. Select number of copies desired and print them.

(12/28/2021)